# **Chapter 3: Quick Start**

#### **Overview**

The purpose of this chapter is to provide you with a brief overview of the steps involved with setting up PowerNet Software, based on a onecomputer model.

Each step provides the chapter you should reference for more information on the subjects covered.

# **Step 1: Install PowerNet Software**

For information about installing the PowerNet Software, see *Chapter 2: Installation*.

#### **Step 2: Install NetPower DeviceServer License**

The next step in setting up a PowerNet Software system is to install the license for the NetPower DeviceServer. The NetPower DeviceServer license is a separate license from the rest of the PowerNet Software application licenses, and is located on a separate diskette from the rest of the PowerNet Software application licenses.

Insert the NetPower DeviceServer license diskette into the 3-1/2" floppy drive and run Install.exe from it to install the NetPower DeviceServer license to the hard disk on which the NetPower DeviceServer is installed. Do not discard the license diskette after installation.

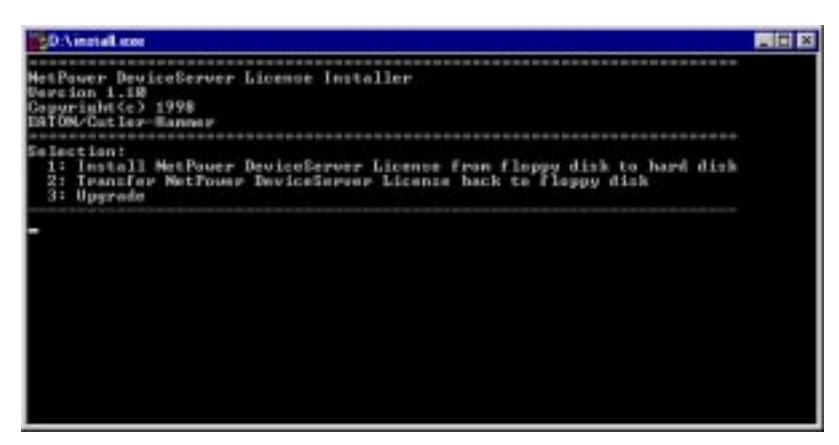

For more information about installing the NetPower DeviceServer License, see *Chapter 4: NetPower DeviceServer*.

#### **Step 3: Start NetPower DeviceServer**

After you install the license for NetPower DeviceServer, you need to start NetPower DeviceServer. NetPower DeviceServer must be running in order to use most PowerNet Software applications.

To start NetPower DeviceServer, click the Start button and select NetPower DeviceServer from the IMPACC PowerNet Suite folder. Do not exit the NetPower DeviceServer, or other PowerNet Software applications will not be able to run.

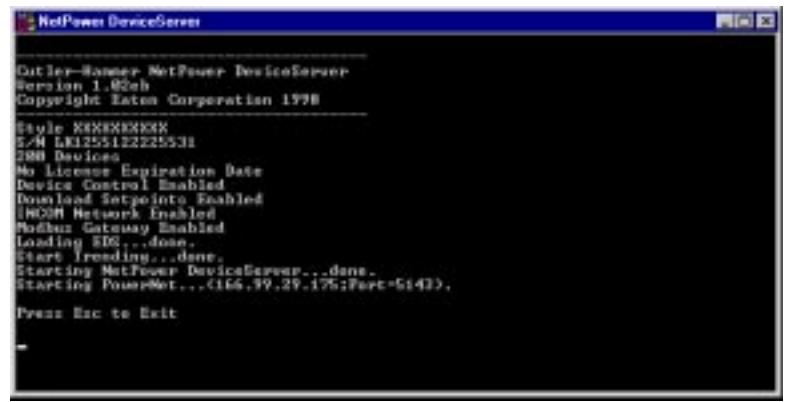

For more information about starting NetPower DeviceServer, see *Chapter 4: NetPower DeviceServer.*

### **Step 4: Start and Log On to NetPower License Manager**

After you start the NetPower DeviceServer, you should start and log on to NetPower License Manager and install the PowerNet Software application licenses.

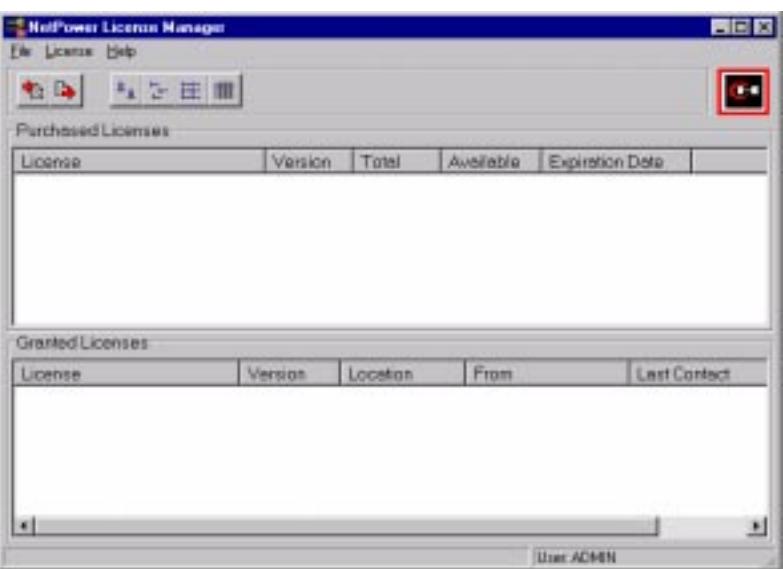

To install the application licenses, do the following:

- 1. Log on to NetPower License Manager using the initial user ID ADMIN and password ADMIN.
- 2. Place the Master License Disk (for the applications) in the floppy drive of your computer.
- 3. Click the Import icon.

The Directory dialog box displays.

4. Indicate the drive letter of your floppy drive (for example, A:\), and click OK.

A confirmation dialog box displays.

5. Click OK.

An information dialog box displays, informing you to keep the Master License disk for the applications in a safe place.

6. Click OK.

The NetPower License Manager dialog box displays, indicating a successful license transfer.

7. Click OK.

NetPower License Manager exits.

8. Re-start NetPower License Manager.

As NetPower License Manager must be running in order for users to check out licenses, do not exit NetPower License Manager.

For more information about NetPower License Manager and licenses, see *Chapter 7: NetPower License Manager*.

#### **Step 5: Start and Log On to NetPower Configurator**

Next, you should configure the NetPower DeviceServer and the devices connected to the NetPower DeviceServer.

Start and log on to NetPower Configurator, using the initial user ID ADMIN and password ADMIN.

In the On-Line mode, add your NetPower DeviceServers and devices by dragging and dropping items from the Network, Subnetwork Master, and Device list boxes to the Network Tree list box and entering the proper settings in the details window.

For complete, step-by-step instructions, see *Chapter 9: Configuring the System.*

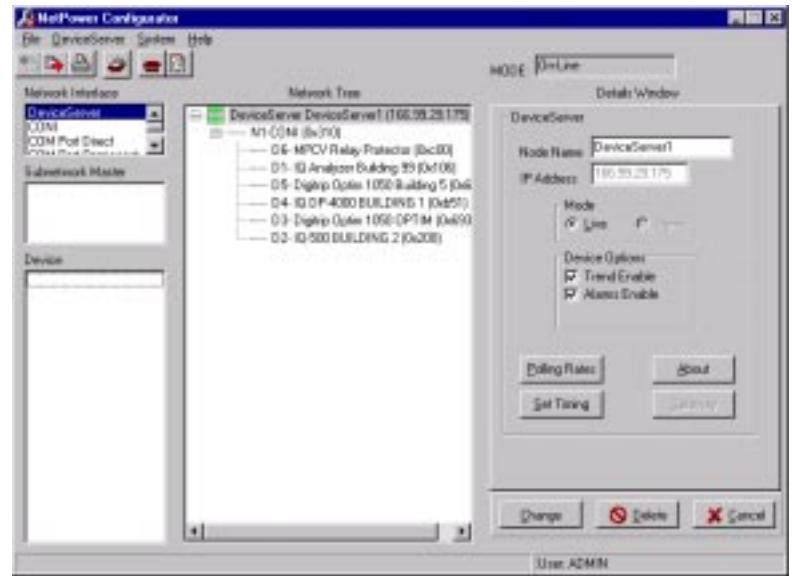

#### **Step 6: Start and Log On to NetPower Security Manager**

The next step in setting up your PowerNet Software system is to create a unique user ID and password for each PowerNet Software user.

Start and log on to NetPower Security Manager, using the initial user ID ADMINand password ADMIN.

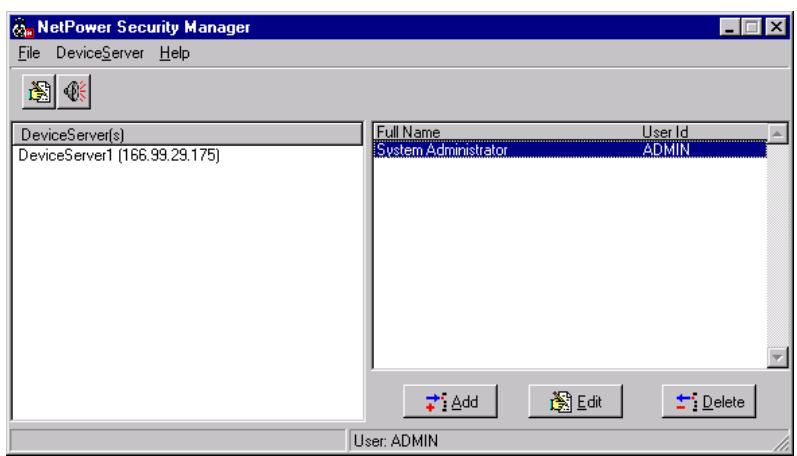

At this time, do one of the following:

- ♦ Change the initial password for the ADMIN user by selecting the System Administrator user, clicking Edit, and entering a new password in the Password and Confirm Password fields of the Edit Record dialog box. Be sure to memorize the new password or store it in a secure place.
- Create another System Administrator user by clicking Add and entering the required information into the Add Record dialog box.
- ♦ Create users by clicking Add, and then assign them access rights to PowerNet Software application functions. Each time a new DeviceServer is added to the system using NetPower Configurator, you must run NetPower Security Manager to download the security profile to the new Device Server.

For detailed information about setting up users and device classes, see *Chapter 8: NetPower Security Manager*.

### **Step 7: Start and Log On to NetPower Setpoints & Trip Curve**

Next, if you want to download setpoints to IMPACC devices, start and log on to NetPower Setpoints & Trip Curve to configure or load setpoints for your IMPACC devices.

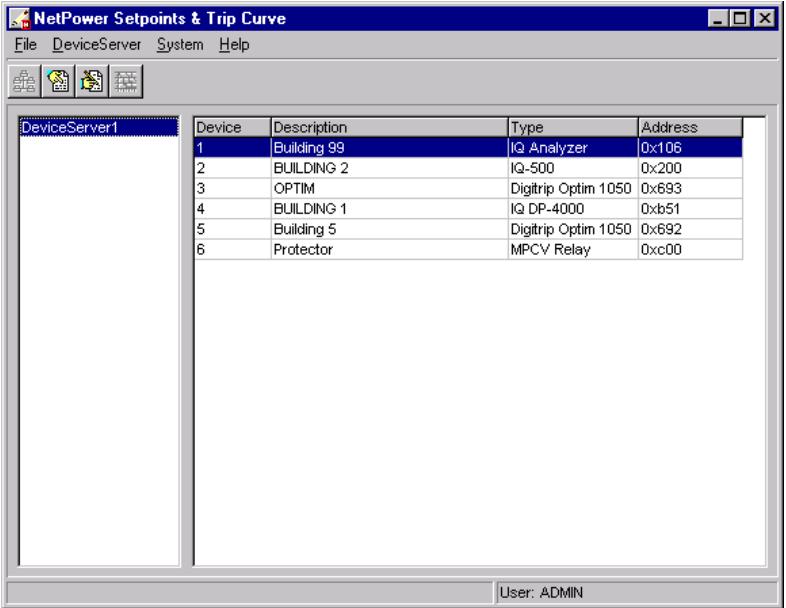

For information about NetPower Setpoints & Trip Curve, see *Chapter 10: Configuring NetPower Setpoints & Trip Curve*.

# **Step 8: Start and Log On to NetPower Tools**

If you want to log energy data to a database, or you want to consolidate alarm or trip data from multiple computers into one database file, start and log on to NetPower Tools and set up merging and archiving of PowerNet Software databases.

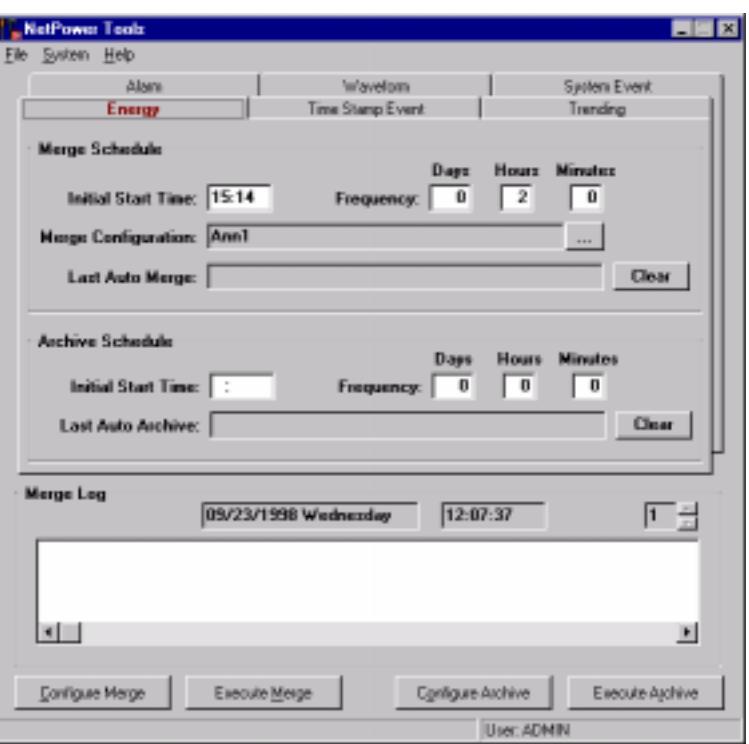

For information about NetPower Tools, see *Chapter 11: NetPower Tools*. **Step 9: Start and Log On to Other Applications**

> As needed, start and log on to and set up any additional applications. The Table below lists the applications and which manuals to reference for more information:

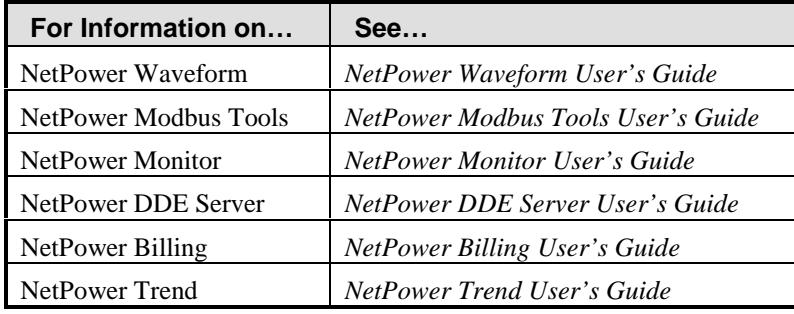